CF-AX2L, CF-AX2M, CF-AX2P, CF-AX2Q シリーズ CF-SX2L, CF-SX2M, CF-SX2Q シリーズ CF-NX2L, CF-NX2M シリーズ (Windows 8 (64bit)) 無線ツールボックスアップデート手順書

公開日 2012/12/11

本書では、上記機種を Windows 8 (64bit)でお使いのお客様のために、無線ツールボックスを アップデートする手順について説明します。

【ご注意】

- ・ 対象機種以外には無線ツールボックスをインストールできません。ご使用されている 機種が対象機種であることを今一度ご確認ください。
- ・ すでに、無線ツールボックス V1.01L10 をお使いの場合は、アップデートする必要はあ りません。
- ・ ウィルス駆除ソフトウェア等が常駐している場合は、常駐を解除してください。(無線 ツールボックスのアップデート完了後には元にお戻しください。)
- ・ 無線ツールボックスのアップデートプログラムを実行する際は、必ず「管理者」の権 限のユーザーでログオンしてください。(ユーザーの切り替え機能を使わずにコンピュ ーターの管理者の権限でログオンして操作してください。)

【お願い】

無線ツールボックスのアップデートを行う際には、以下の事項をお守りください。

- ・ AC アダプター、および充分に充電されたバッテリーパックを接続しておい てください。
- ・ ネットワークに接続している場合は切断しておいてください。(無線ツール ボックスアップデートプログラムのダウンロード時を除く。)
- ・ LAN ケーブル、モデムケーブルは外してください。(無線ツールボックスア ップデートプログラムのダウンロード時を除く。)
- ・ USB 機器、PC カード等の周辺機器はすべて外してください。
- ・ 無線ツールボックスアップデートプログラム以外のアプリケーションソフ トはすべて終了してください。
- ・ ネットセレクター3を「おまかせモード」でご使用の場合は、「おまかせモ ードを終了する」をクリックして「手動接続モード」にしてください。

#### 【アップデート方法】

無線ツールボックスのアップデートは下記の流れで行います。

- 1. インストールされている無線ツールボックスのバージョンの確認
- 2. 無線ツールボックスアップデートプログラムのダウンロードと展開
- 3. 旧バージョンの無線ツールボックスのアンインストール
- 4. 無線ツールボックス V1.01L10 のインストール

## 無線ツールボックスのアップデートは、必ず最後まで行ってください。途中で中断した場合、 正常動作は保証されません。

# 1.インストールされている無線ツールボックスのバージョンの確認

コンピューターにインストールされている無線ツールボックスのバージョンを確認します。

- (1) スタート画面の何もないところで右クリックし、[すべてのアプリ]をクリックして、 「Panasonic」メニューの[PC 情報ビューアー]をクリックします。
- (2) [プログラム 2]をクリックして「無線ツールボックス」のバージョンを確認してください。

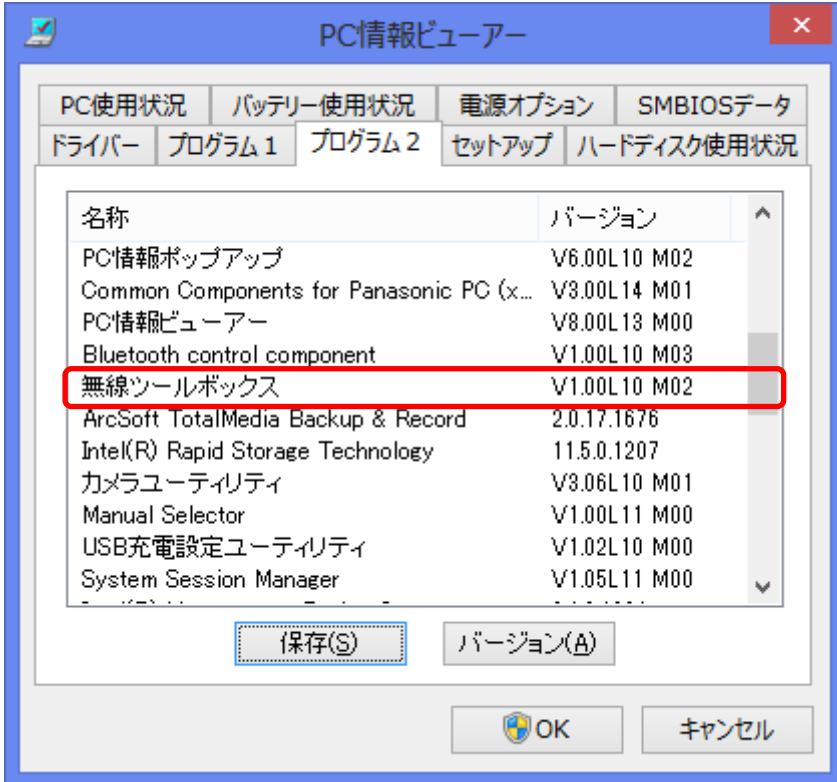

・ バージョンの表記が「V1.01L10 M00」の場合 すでに、無線ツールボックス V1.01L10 をお使いのため、アップデートを行う必要は ありません。

L

・ バージョンの表記が「V1.01L10 M00」より古い場合(「V1.00L10 M02」等の場合) 旧バージョンの無線ツールボックスがインストールされています。「2.無線ツールボ ックスアップデートプログラムのダウンロードと展開」に進んでください。

### 2.無線ツールボックスアップデートプログラムのダウンロードと展開

無線ツールボックスをアップデートするためには、まずダウンロードページに掲載されている プログラム(wtoolbox\_v101l10.exe)をダウンロードした後、対象機種の Windows 上で実行し、 作業用フォルダにファイルを展開します。

- (1) ダウンロードしたプログラムをダブルクリックして実行します。
- (2) 「ユーザー アカウント制御」の画面が表示された場合は、[はい]をクリックします。
- (3) 使用許諾契約の画面が表示されますので、内容をよくお読みいただき、[はい]をクリック してください。
- (4) 展開先フォルダを設定する画面が表示されます。作業用フォルダは、プログラムが自動的 に作成しますので、特に変更する必要はありません。(変更する場合は、必ず本体のハー ドディスク上のフォルダを指定してください) 展開先フォルダは標準では「c:\util2\wtoolbox\_v101l10」が設定されています。 [OK]をクリックしてください。
- (5) しばらくして展開が完了すると、展開先フォルダが開きます。

# 3.旧バージョンの無線ツールボックスのアンインストール

新しい無線ツールボックスをインストールする前に、旧バージョンの無線ツールボックスをア ンインストールする必要があります。

以下の手順にしたがって、旧バージョンの無線ツールボックスをアンインストールしてくださ い。

- (1) スタート画面の何もないところで右クリックし、[すべてのアプリ]をクリックして、 「Windows システムツール」の[コントロールパネル]をクリックします。
- (2) [プログラムのアンインストール]をクリックします。
- (3) 「無線ツールボックス」を選択して[アンインストール]をクリックします。

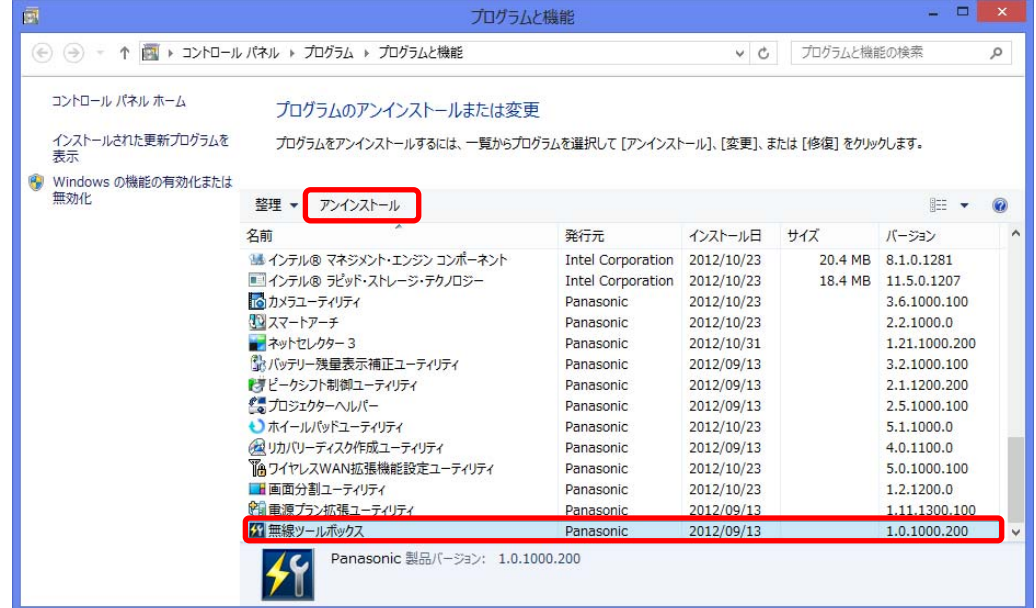

- (4) 「ユーザー アカウント制御」の画面が表示された場合は、[はい]をクリックします。
- (5) 削除確認画面で[OK]をクリックします。

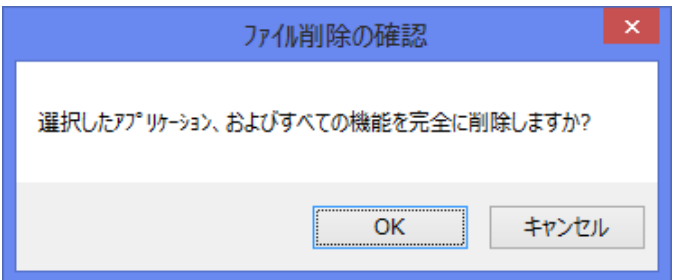

(6) しばらくすると、「アンインストール完了」画面が表示されますので、[完了]をクリック します。(再起動の確認画面が表示された場合は[はい、今すぐコンピュータを再起動しま す]をクリックし、[完了]をクリックします。この場合コンピューターが自動的に再起動 します。)

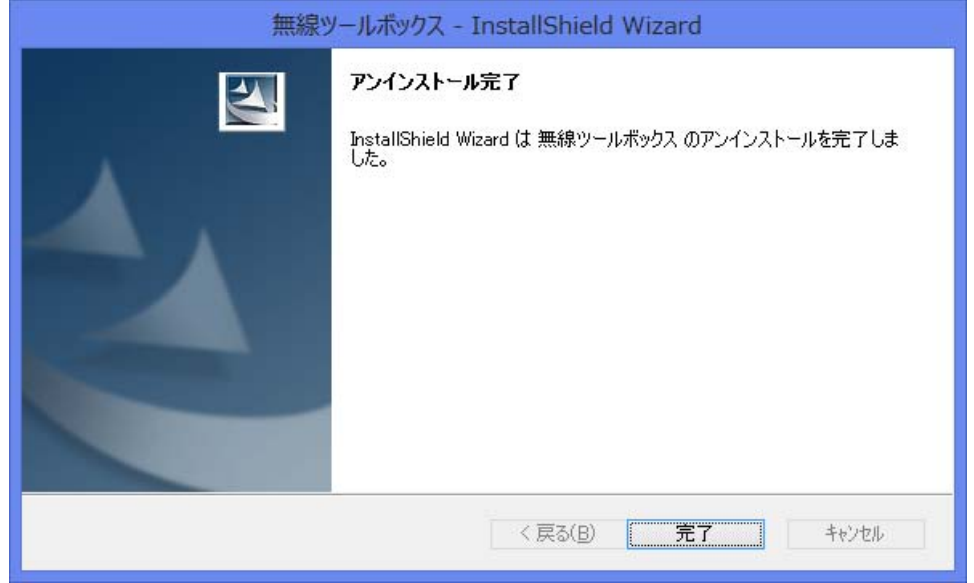

以上で旧バージョンの無線ツールボックスのアンインストールは完了です。 「4.無線ツールボックス V1.01L10 のインストール」へ進んでください。

# 4.無線ツールボックス V1.01L10 のインストール

以下の手順にしたがって、無線ツールボックス V1.01L10 をインストールしてください。

- (1) 無線ツールボックスアップデートプログラムの展開先フォルダ(標準では 「c:\util2\wtoolbox\_v101l10」)で、[setup]([種類]に[アプリケーション]と表示されて いるファイル、拡張子を表示している場合は、[setup.exe])をダブルクリックします。
- (2) 「ユーザー アカウント制御」の画面が表示された場合は、[はい]をクリックします。

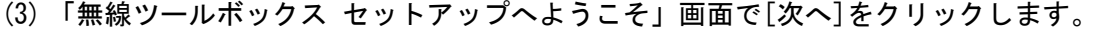

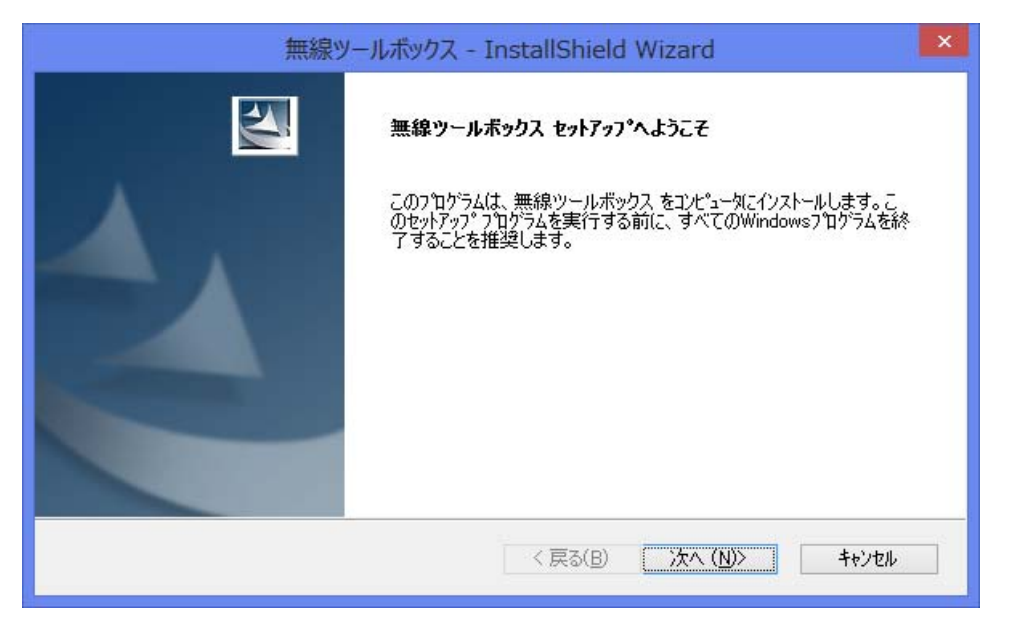

(4) 「インストール準備の完了」画面で[インストール]をクリックします。

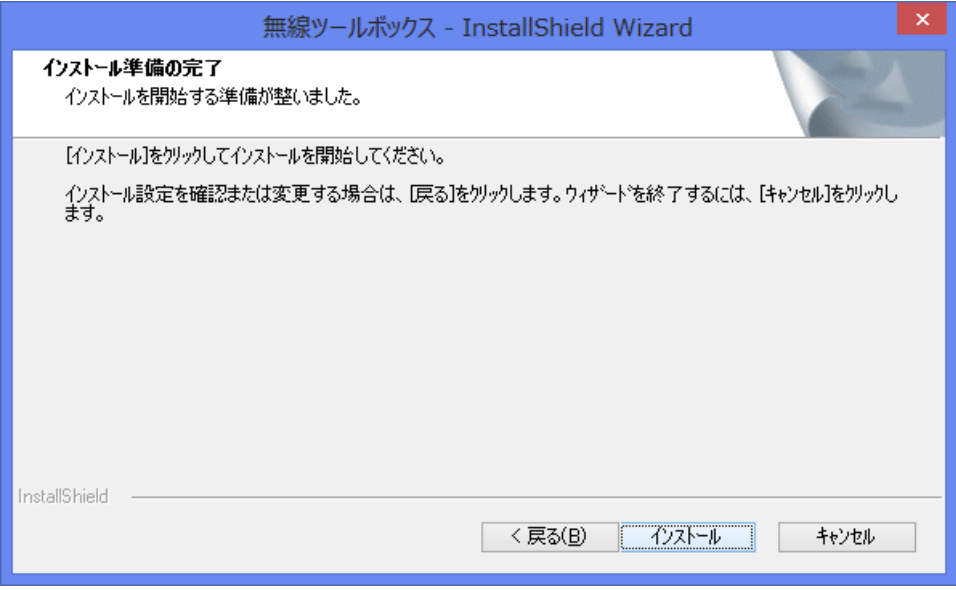

(5) しばらくすると、「InstallShield Wizard の完了」画面が表示されますので、[はい、今 すぐコンピュータを再起動します。]を選択し、[完了]をクリックします。

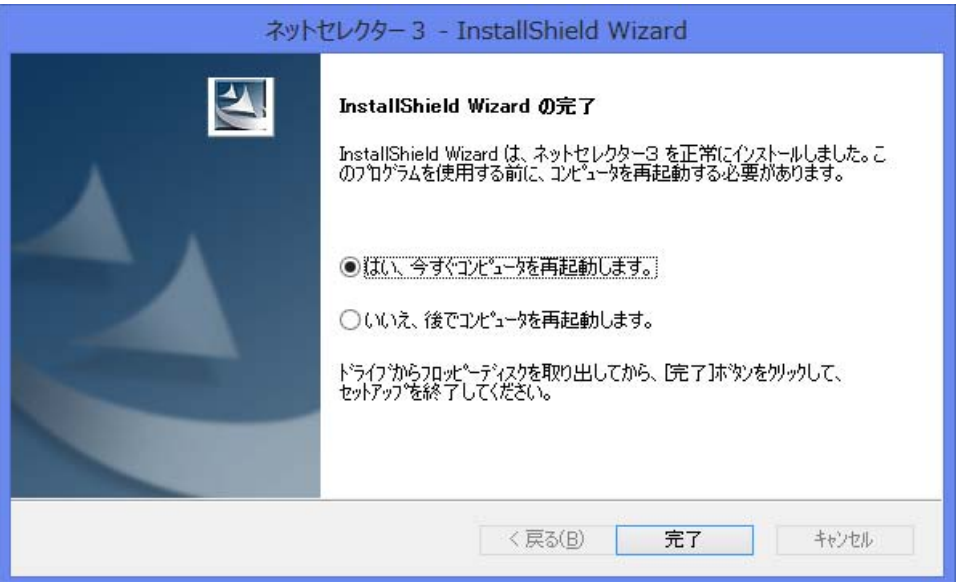

- (6) コンピューターが自動的に再起動します。
- (7) 「1.インストールされている無線ツールボックスのバージョンの確認」と同手順で、「無 線ツールボックス」のバージョンの表記が「V1.01L10 M00」になっていることを確認して ください。

以上で無線ツールボックスのアップデートは完了です。